دليل إصدار تصاريح الموظفين

## .١ اذهب إلى موقع **jo.stayhome** .٢ اختر قطاع المطاعم

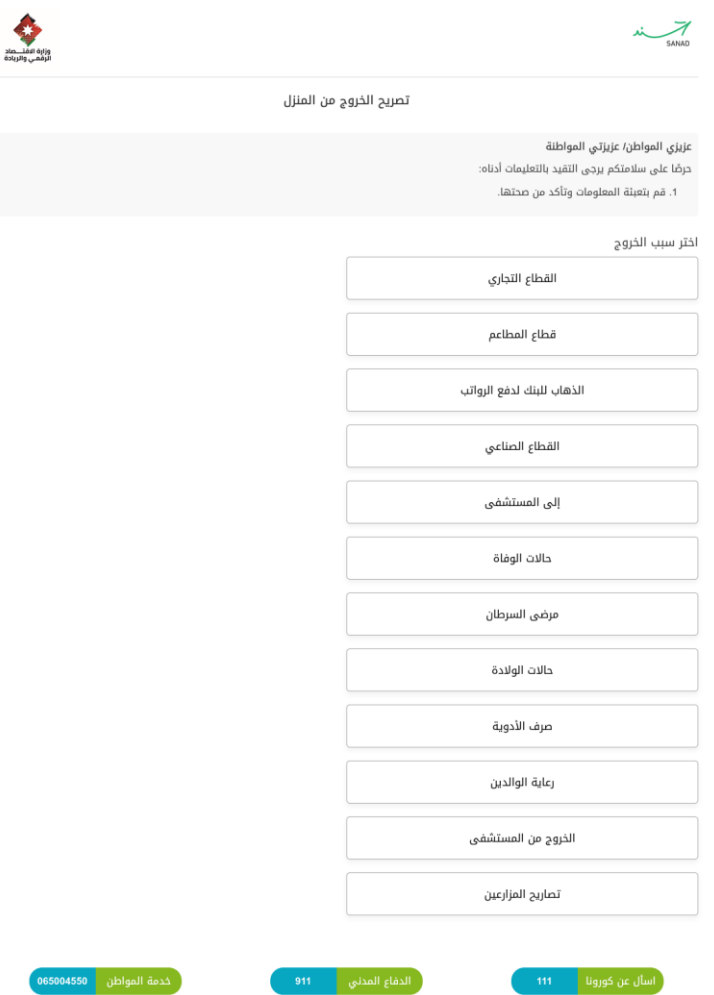

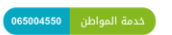

## .٣ قم باختيار التصنيف:

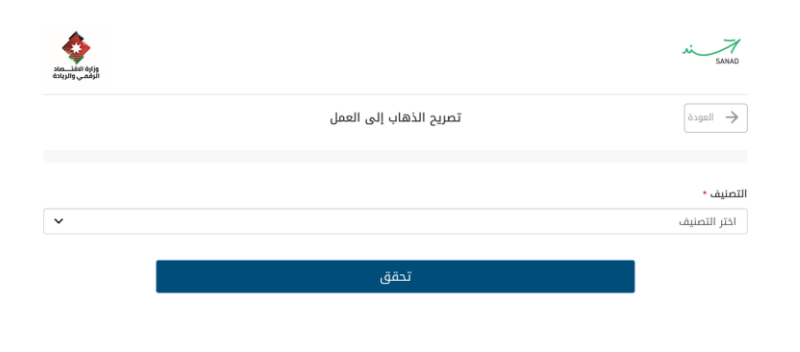

.٤ في حال اختيار تصنيف "سياحي"، قم بإدخال رقم المنشأة التابع لوزارة السياحة )**ID MOTA** ) ورقم الهاتف المرتبط بها:

ed by OpenS

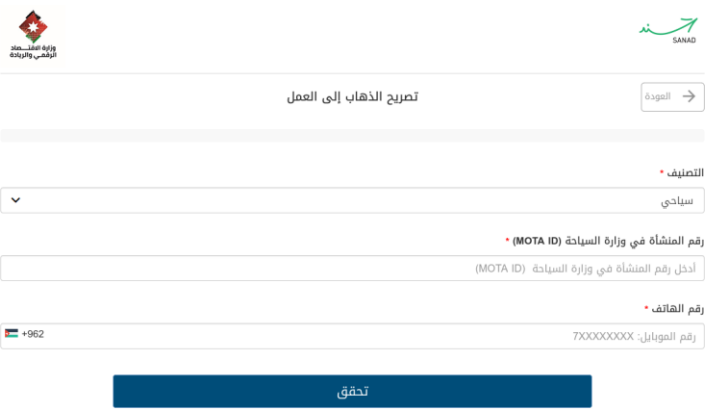

red by Open? .<br>متوج - paid ٥<sub>.</sub> في حال اختيار تصنيف " غير سياحي - أمانة عمّان"، قم باختيار الموقع كما هو مسجل في رخصة المهن، وأدخل رقم رخصة المهن :

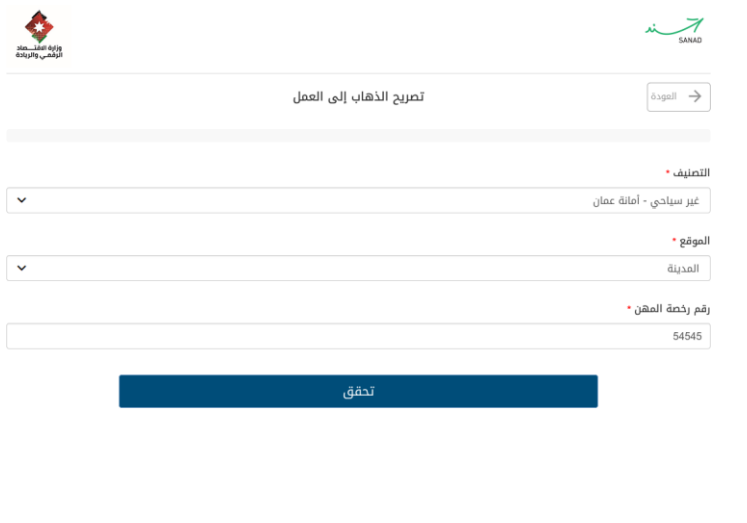

.٦ في حال اختيار تصنيف " غير سياحي - بلديات"، قم باختيار المدينة والمركز كما هو مسجل في رخصة المهن، وأدخل رقم رخصة المهن:

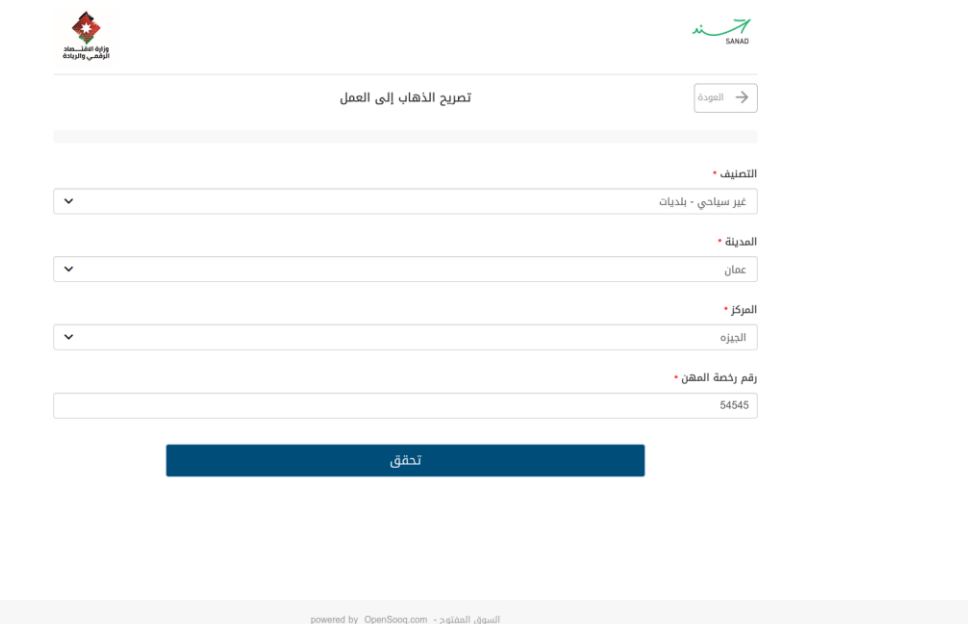

.٧ قم بإدخال معلومات الدخول:

- الرقم الضمان للمنشأة
- الرقم الوطني لمقدم الطلب (يجب أن يكون مسجلاً في مؤسسة الضمان الاجتماعي تحت رقم الضمان للمنشأة)
	- رقم الموبايل لمقدم الطلب
		- قم بقبول التعهد
		- انقر على زر "تحقق"

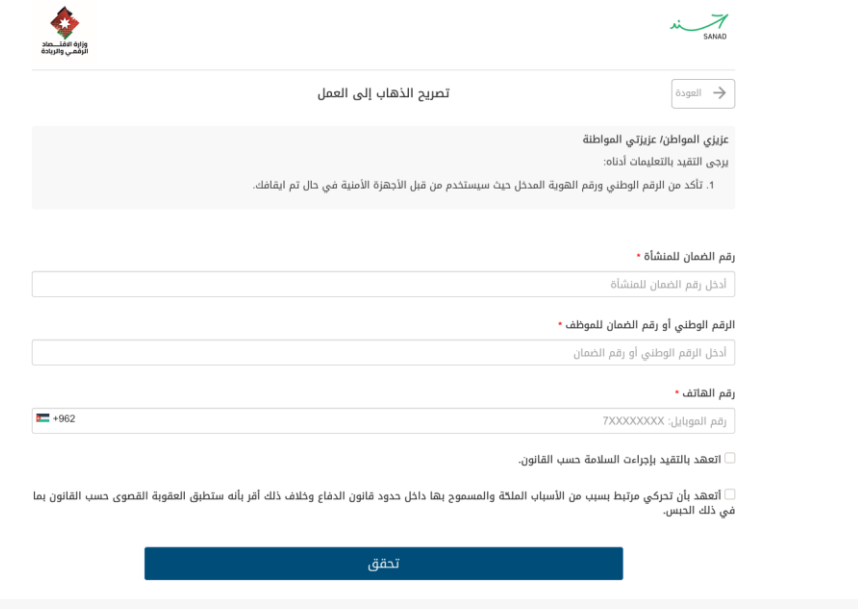

.٨ قم بإدخال رمز التحقق الذي تم إرساله إلى رقم موبايلك )سيصل خالل خمسة دقائق(

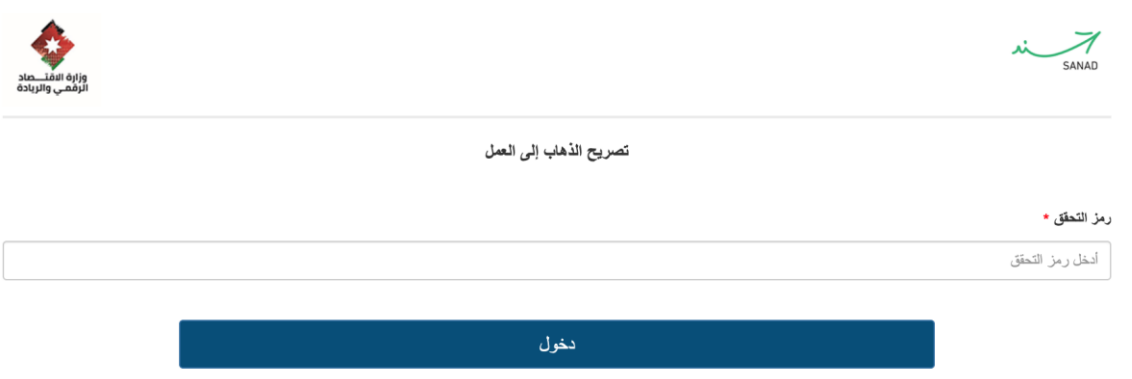

- .٩ ستظهر لك صفحة تبين معلومات شركتك من حيث:
- عدد الموظفين المسموح إصدار تصريح عمل لهم في كل مناوبة

- وقت المناوبة
- قائمة أسماء الموظفين

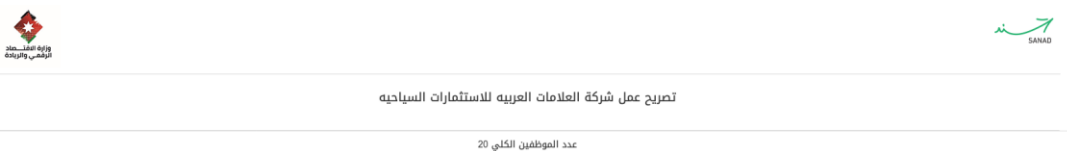

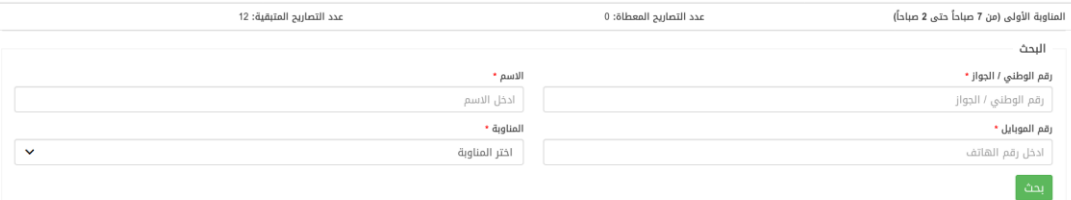

## الموظفين

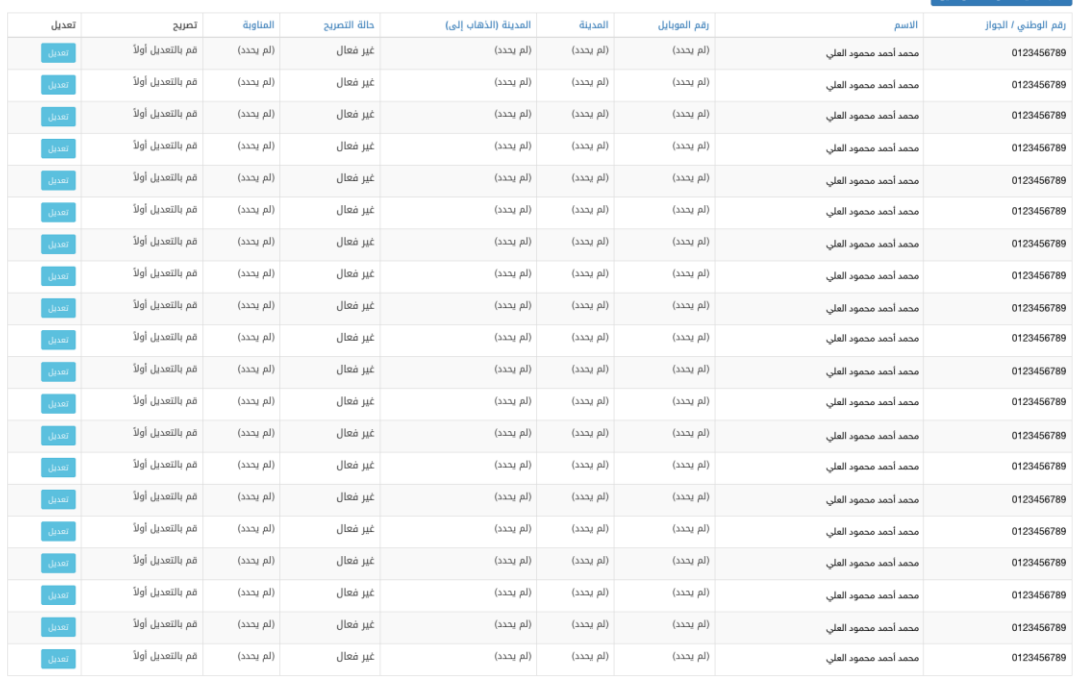

- .١٠ إلصدار تصريح، قم بالتالي:
- انقر على زر "تعديل" في حقل الموظف الذي ترغب بإصدار تصريح له
- أدخل رقم الجواز أو الرقم الشخصي في حال كان الموظف غير أردني
- أدخل رقم موبايل الموظف ليصل التصريح على موبايله )خالل ٢٤ ساعة من إصدار التصريح)
	- اختر المدينة التي يوجد بها الموظف
	- اختر المدينة التي توجد فيها الشركة/المصنع
		- اختر المناوبة التي سيعمل فيها الموظف
			- انقر على زر "تعديل"

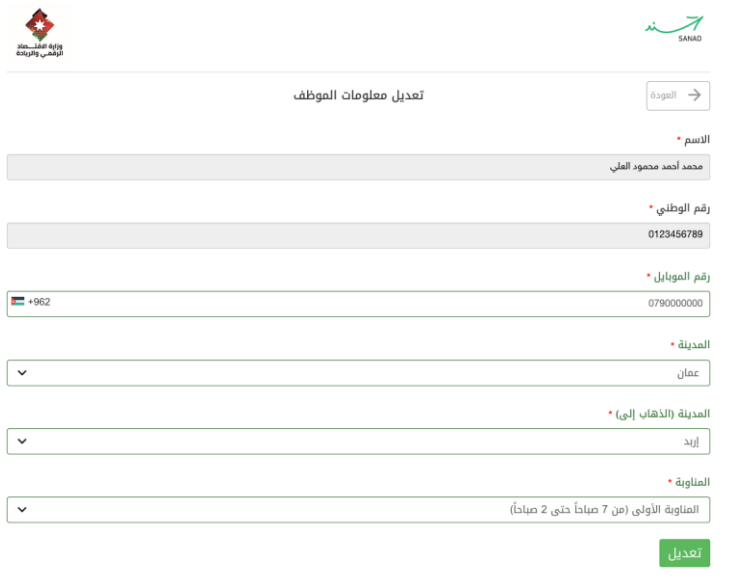

السوق المفتوح - ed by OpenSooq.com

## .١١ سيظهر زر "إصدار" للموظف الذي قمت بإدخال المعلومات له، انقر عليه ليصل التصريح على موبايل الموظف

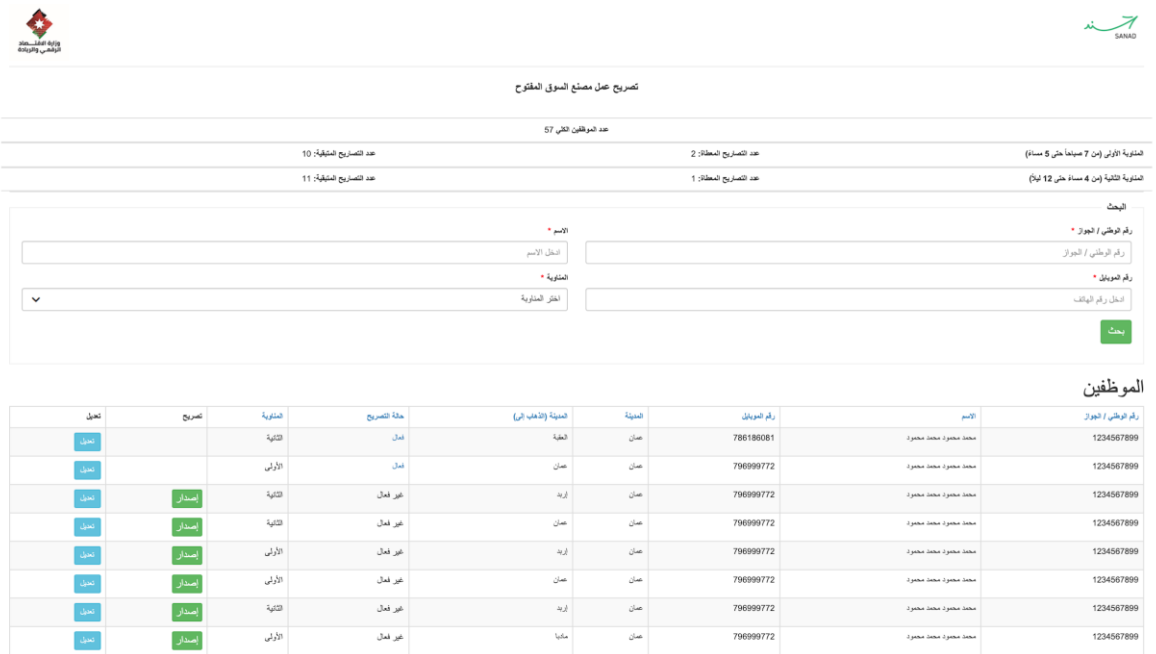

\*مالحظات:

- .١ أوقات مناوبات المطاعم هي مناوبة واحدة فقط: ● المناوبة األولى: من ٧:٠٠ صباحاً حتى ٢:٠٠ صباحاً
- .٢ تنتهي صالحية التصاريح الصادرة لقطاع المطاعم في ٣١/٣/٢٠٢١

.٣ نسبة التصاريح التي يمكن إصدارها لكل مطعم تساوي عدد الموظفين المسجلين في الضمان االجتماعي للمنشأة

.٤ إذا لم يكن هناك رقم ضمان للمطعم، الرجاء مراجعة مؤسسة الضمان االجتماعي

.٥ إذا كان الرقم الوطني للموظفين غير مسجل في الضمان االجتماعي تحت المنشأة أعاله، الرجاء مراجعة مؤسسة الضمان االجتماعي للتسجيل